## خطوات التسجيل اإللكتروني

**خطوات تسجيل الطالب على ال system:**

https://gs.alexu.edu.eg/igsr/ اإللكتروني الموقع على الدخول **.1 .2** الضغط على إنشاء حساب جديد (Register(

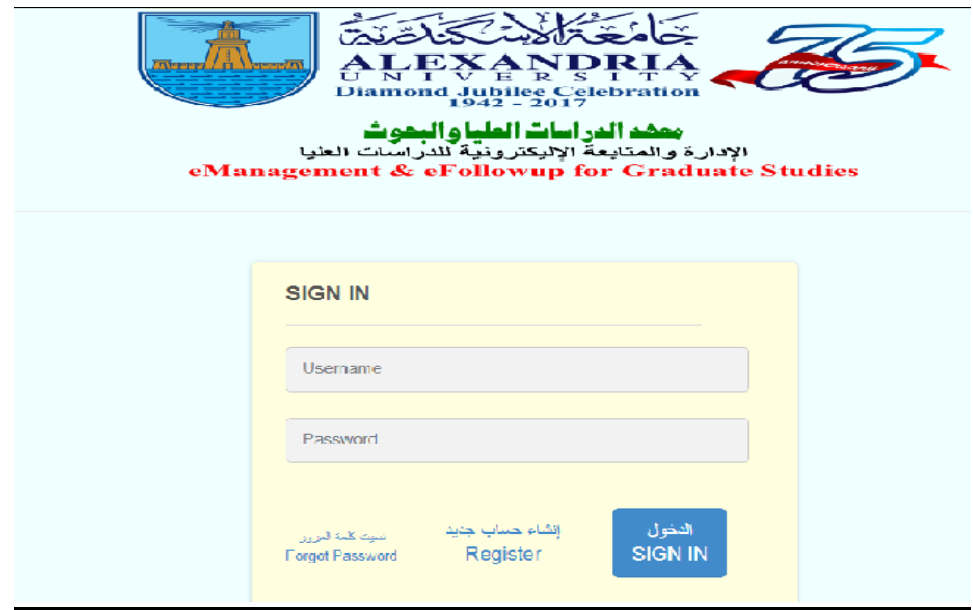

- **.3** إدخال بيانات الطالب
- اإليميل )الذى تم كتابته في استمارة التسجيل للماجيستير(
	- $\cup$ Sername •
	- مع مراعاه ادخاله كالتالي (xxx-3-1401)
		- Password( إدخال كلمة السر(

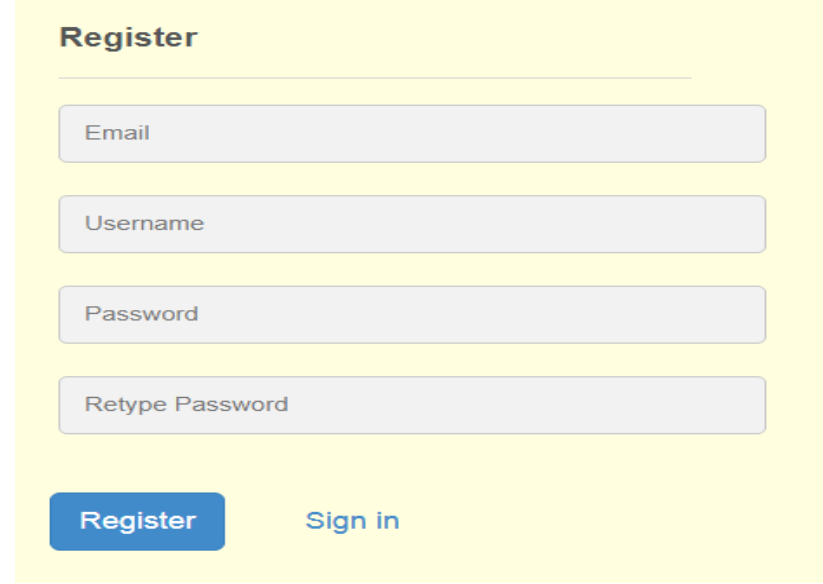

.4 الضغط على Register .5 سيتم إرسال Activation على اإليميل

Hi 1401-3-279 Thanks for your registration. Click the below link to activate your account **Activate Account** 

6. الدخول على اللينك (Activate Account) 7. وتسجيل الدخول "click to login" ثم إدخال username و password

**User Activation** 

Account Activated Successfully. Click to Login

## **تسجيل المواد وطباعة س:2**

بعد تسجيل الدخول لحساب الطالب يتم تسجيل المقررات كالتالي:

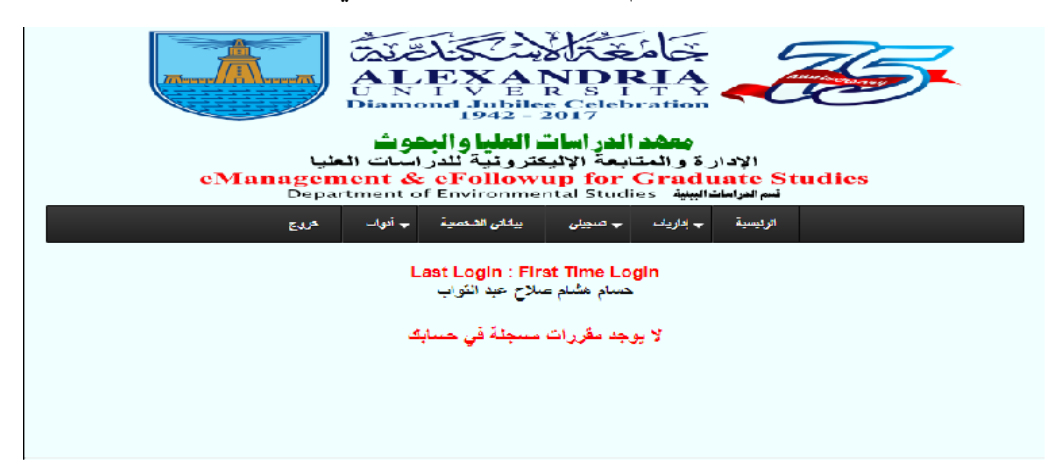

## .1 من إداريات اختيار تسجيل المقررات

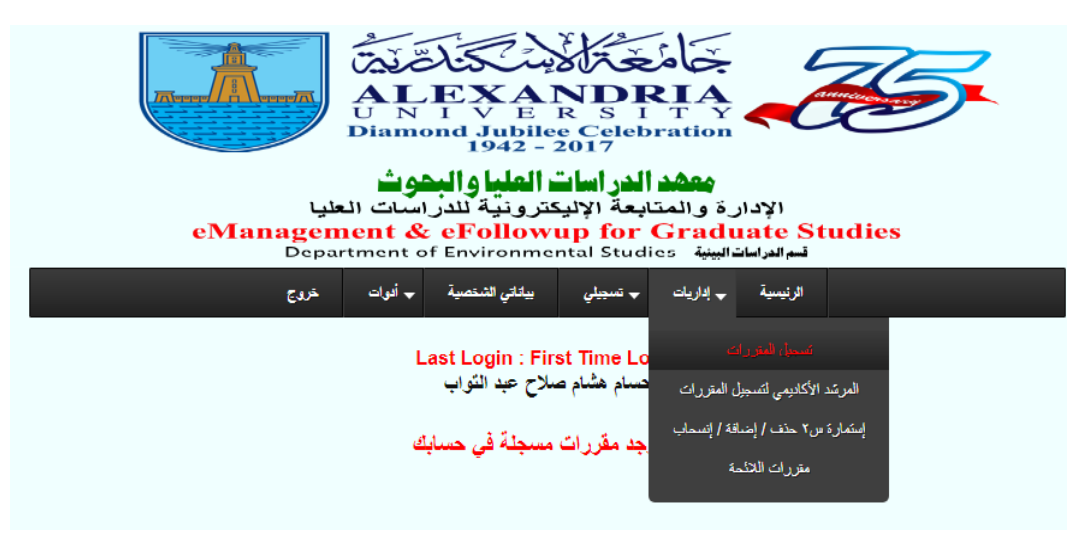

## .2 سيتم عرض المقررات المطروحة للترم طبق ا لكود المقرر

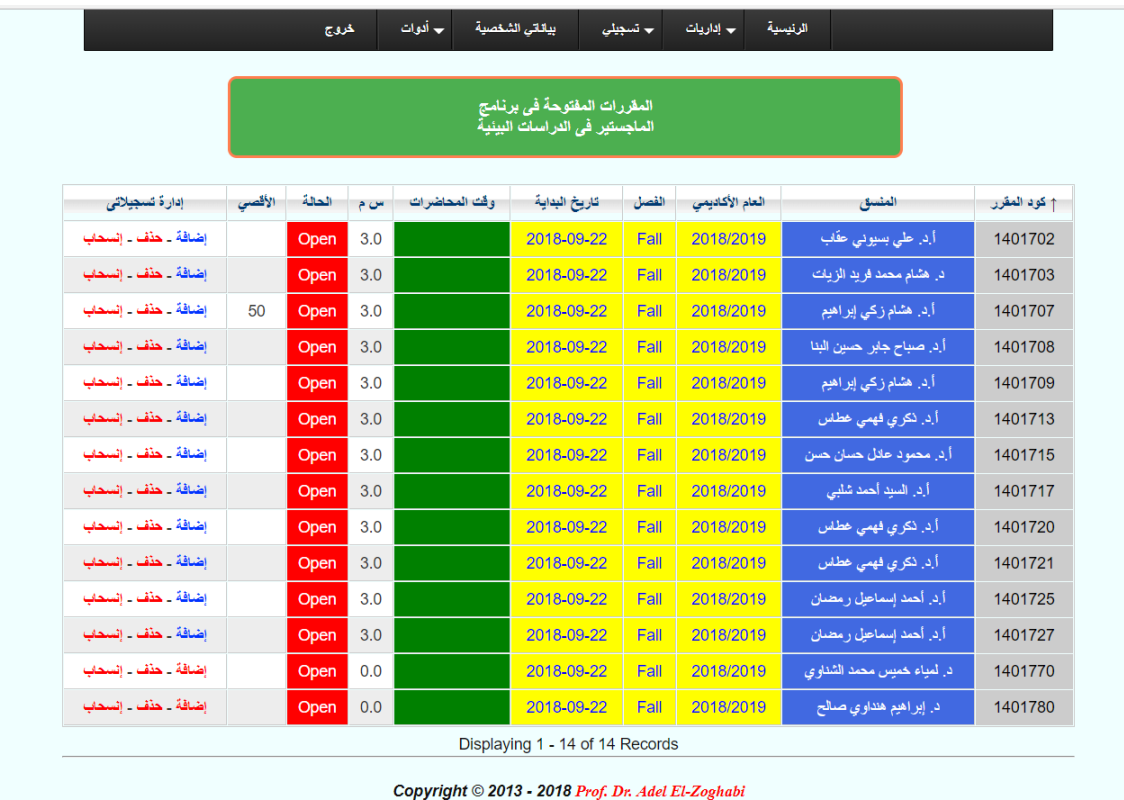

- .3 الضغط على "إضافة" أمام المقرر المراد تسجيله
- .4 سيتم الدخول على صفحة بيانات المقرر، بعد التأكد منها يتم الضغط على إضافة
	- "yes add it" ثم الضغط على "yes add it"

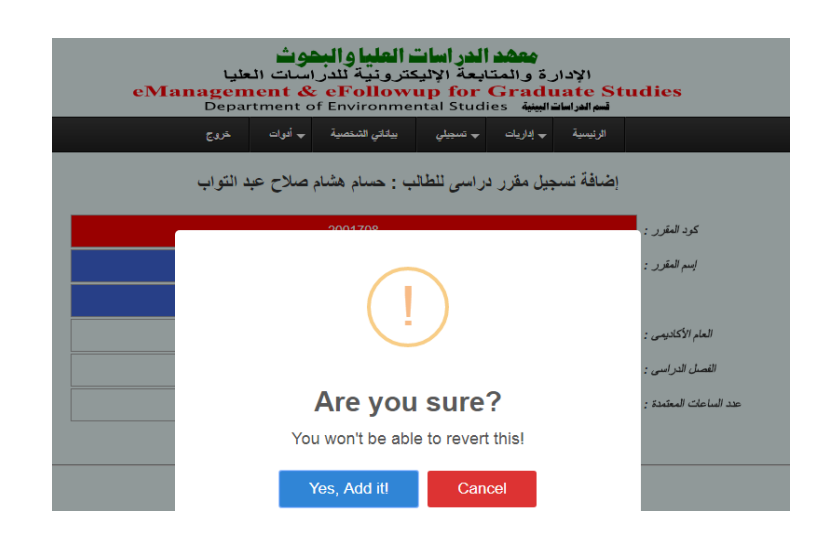

.6 يتم تكرار نفس الخطوات للمقررات اآلخرى المراد تسجيلها .7 بعد تسجيل جميع المقررات المرغوب في تسجيلها .8 من إداريات يتم اختيار "إستمارة س2 حذف/إضافة/إنسحاب"

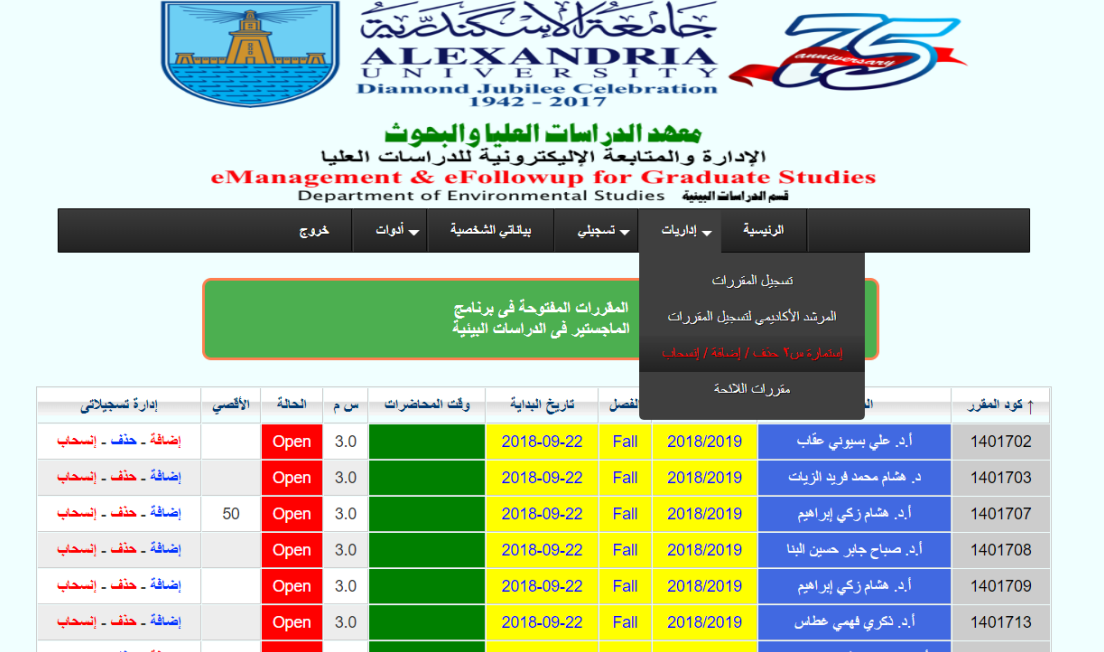

.9 ستظهر إستمارة تسجيل مقررات س2

.10من "إضافة المقررات اآلتية في اإلستمارة" يتم اختيار المواد التي تم إضافتها

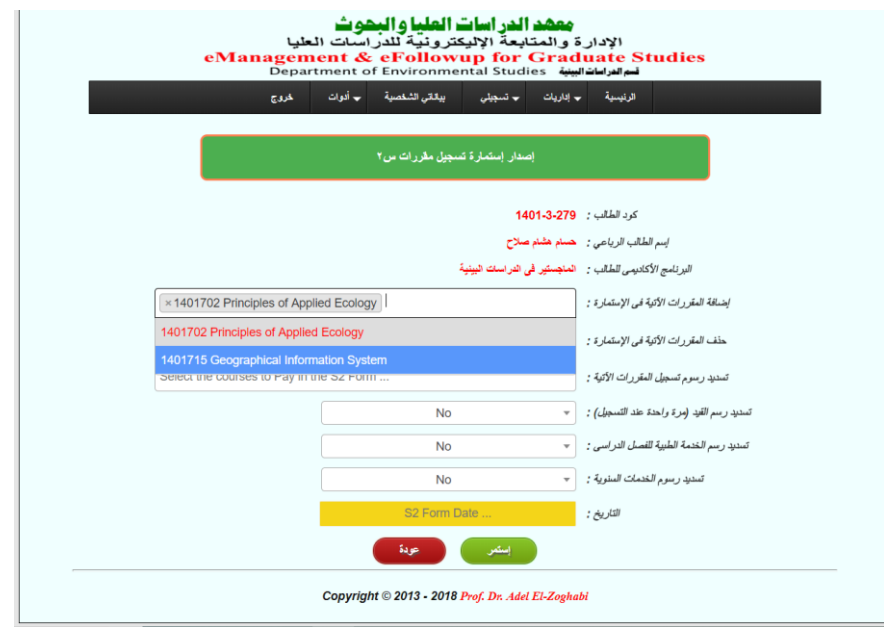

.11 من "تسديد رسوم تسجيل المقررات اآلتية" يتم اختيار المقرارات التي تم إضافتها

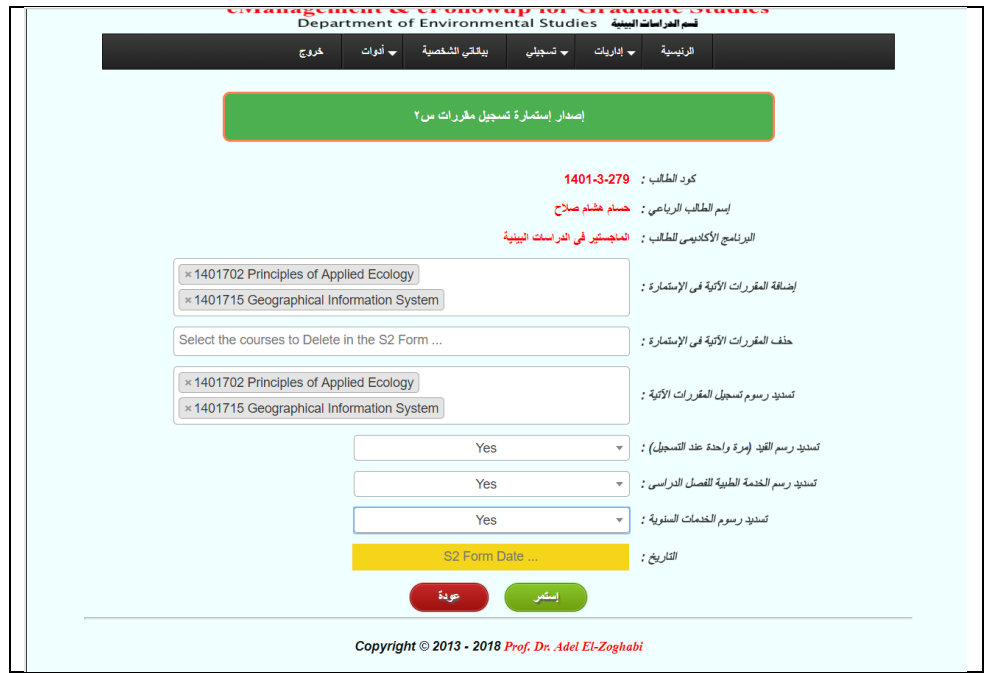

.12من تسديد رسم القيد يتم اختيار "yes "للطالب المسجل أول ترم .13 من تسديد رسم الخدمة الطبية للفصل الدراسي يتم اختيار "yes' .14من تسديد رسوم الخدمات السنوية "yes " .15 وإضافة التاريخ على حسب يوم تسجيل س2

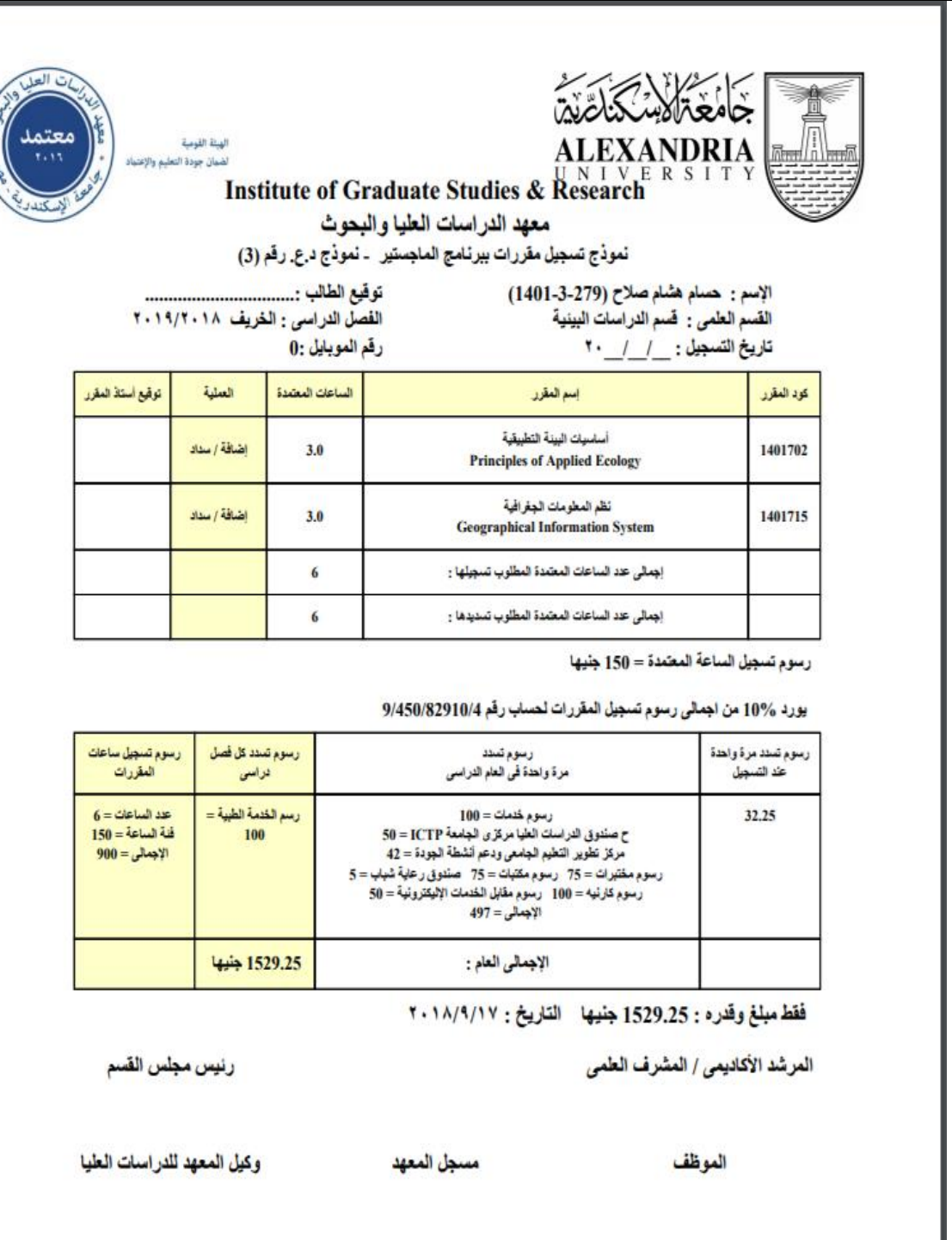

ملحوظة:

- .1 بعد طباعة س2 يتم أمضاء كل مقرر في اإلستمارة من أستاذ المقرر ثم المرشد الأكاديمي ورئيس القسم.
- .2 وترك النسخة األصلية لدى الدراسات العليا وصورة لسكرتارية القسم وآخرى يحتفظ بها الطالب.

**تتم عملية التسجيل بواسطة الطالب إلكتروني ا وفي حالة مواجهة أي مشكلة نرجو التوجه لسكرتارية القسم.**